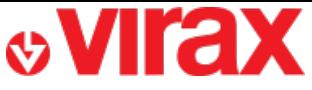

**Retrouvez l'application Virafal 24 sur :**

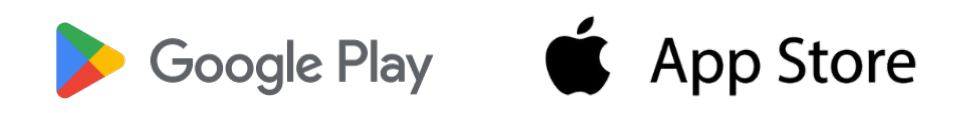

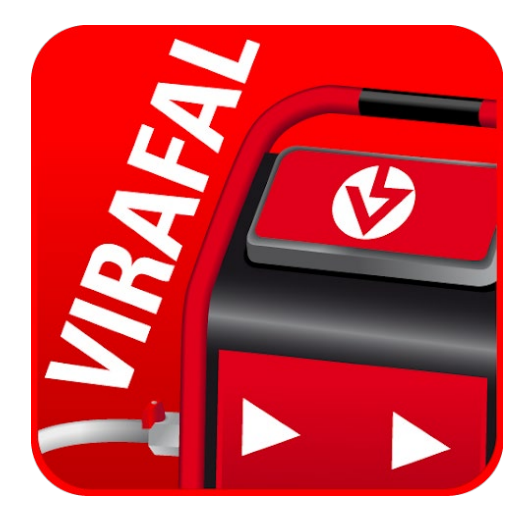

## **Virafal 24**

- **A – 1er lancement de l'application**
- **B – Ajouter un Virafal Connect à l'application**
- **C – Supprimer un Virafal Connect à l'application**
- **D – Connexion de l'application à un Virafal Connect**
- **E – Afficher les informations de nettoyage**
- **F – Préremplir un rapport**
- **G – Créer un rapport**
- **H – Consulter les rapports créés**

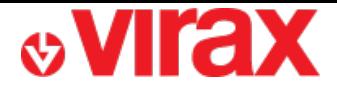

## **A – 1er lancement de l'application**

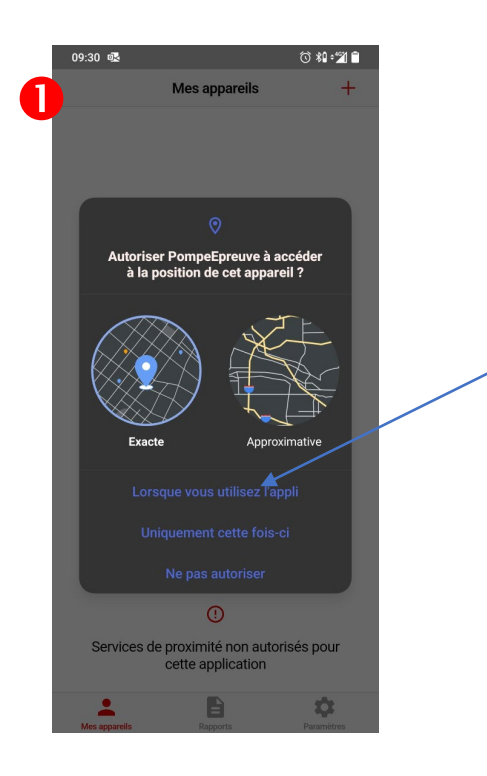

L'application nécessite votre position GPS lors de la rédaction du rapport. Pour cette raison, vous devez autoriser l'utilisation de la localisation

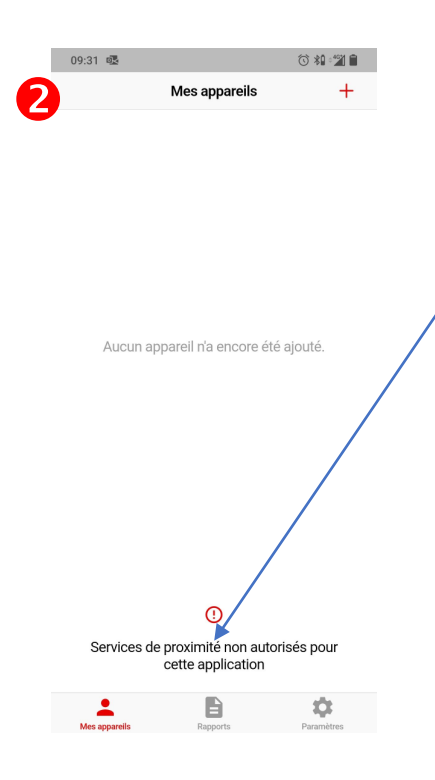

L'application communique avec Virafal Connect via une connexion Bluetooth.

C'est pourquoi, outre le Bluetooth activé, vous devez autoriser l'application à utiliser le Bluetooth dans les paramètres de votre téléphone.

*Paramètres* **→** *Applications* → *gestion d'applis* → *Virafal* 24 *Autorisations Appareils à proximité Autoriser*

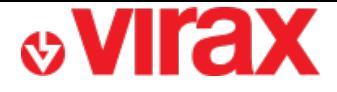

## **B – Ajouter un Virafal Connect à l'application**

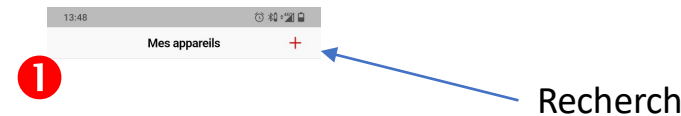

Rechercher un appareil

*Vous devez être à proximité de l'appareil à ajouter*

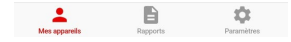

Aucun appareil n'a encore été ajouté.

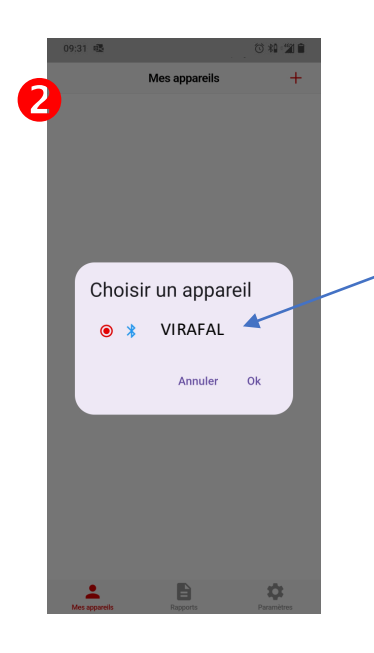

Sélectionnez un appareil dans la liste de résultats

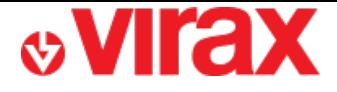

## **C – Supprimer un Virafal Connect de l'application**

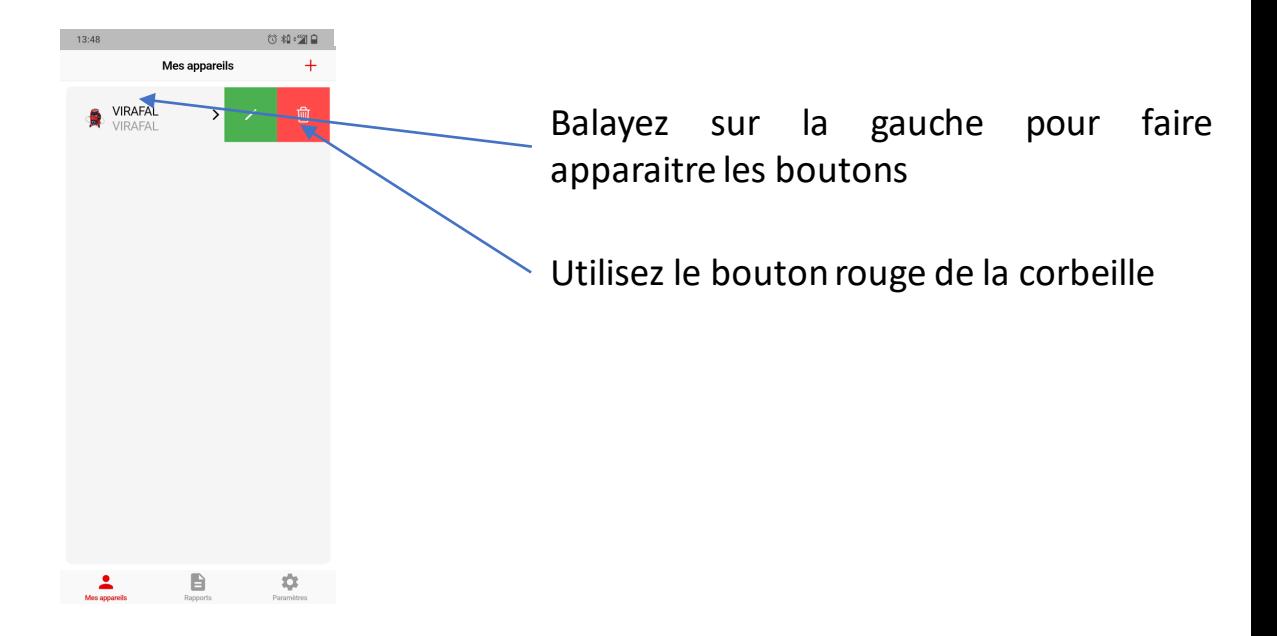

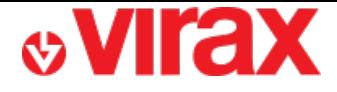

#### **D – Connexion de l'application à un Virafal Connect**

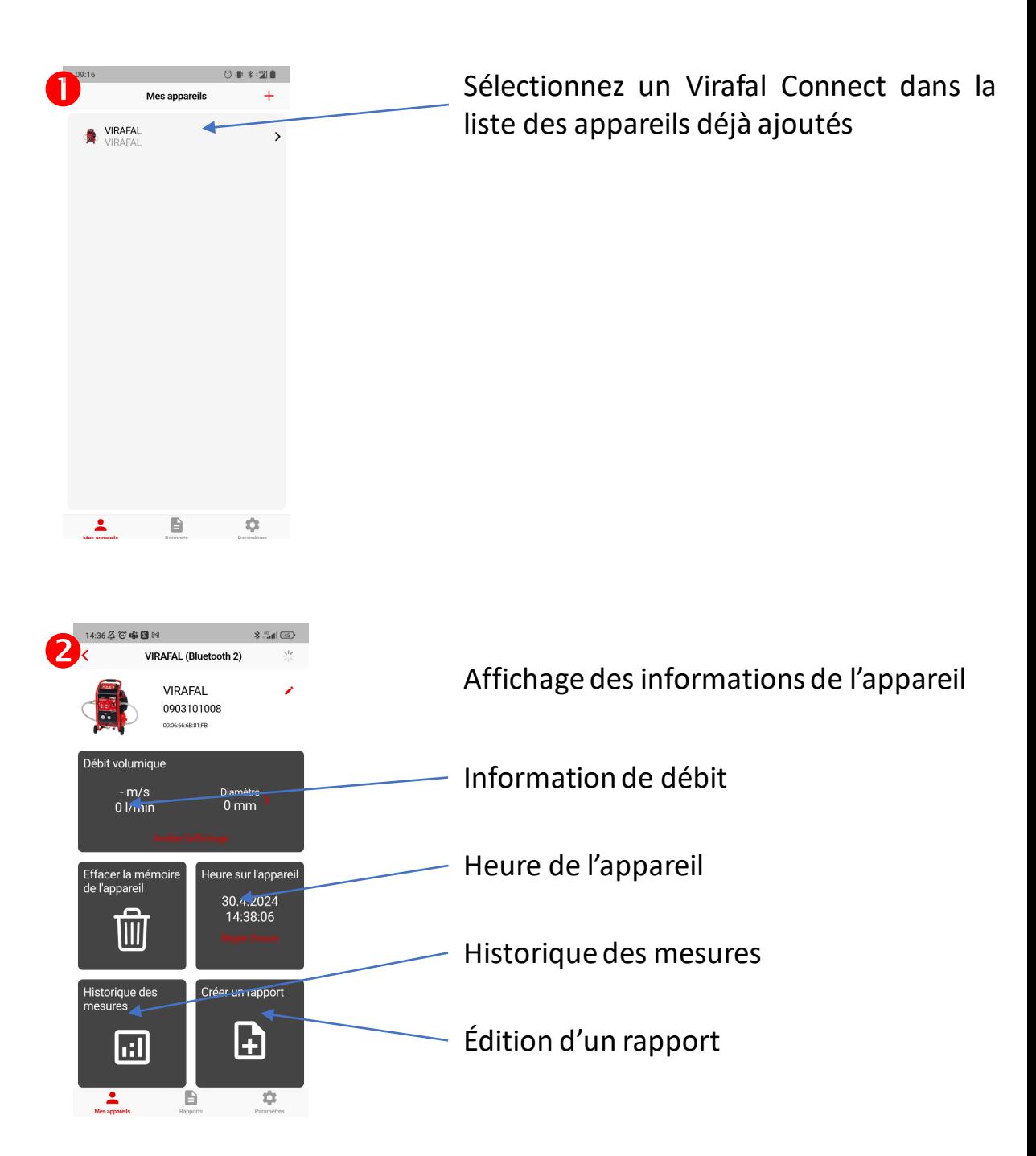

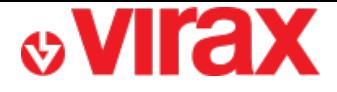

## **E – Afficher les informations de nettoyage**

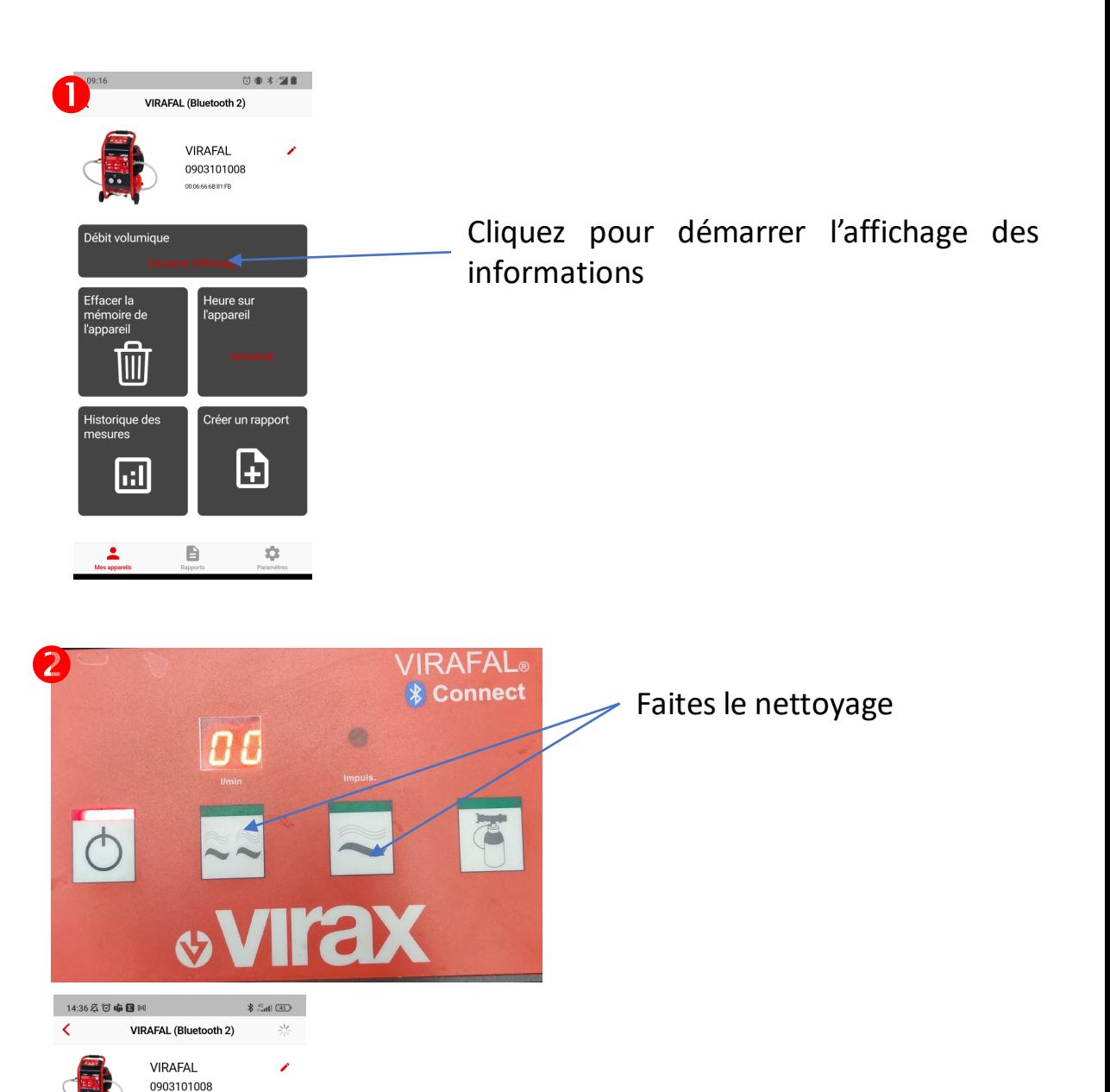

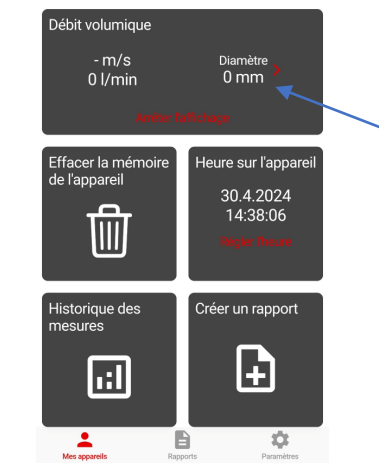

Les informations de débits apparaissent et évoluent en direct

Les enregistrements des cycles de nettoyage se font automatiquement après les changements de cycles via le panneau de contrôle du Virafal Connect

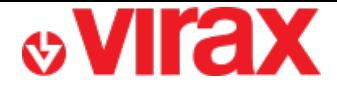

#### **User guide Virafal 24 app**

## **F – Récupérer les données de nettoyage**

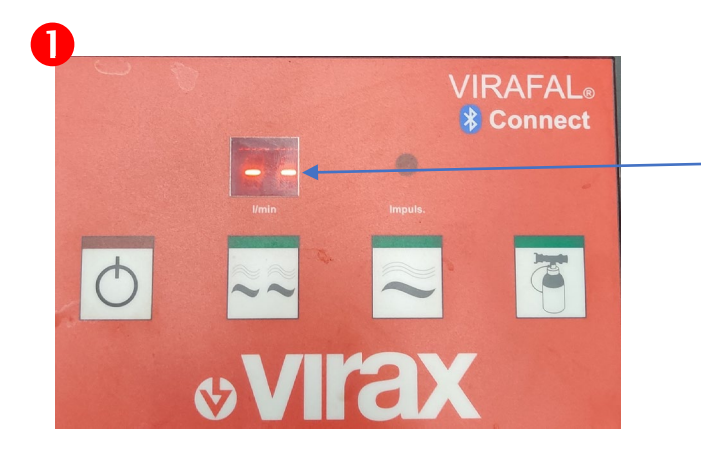

Mettre le Virafal Connect en stand-by

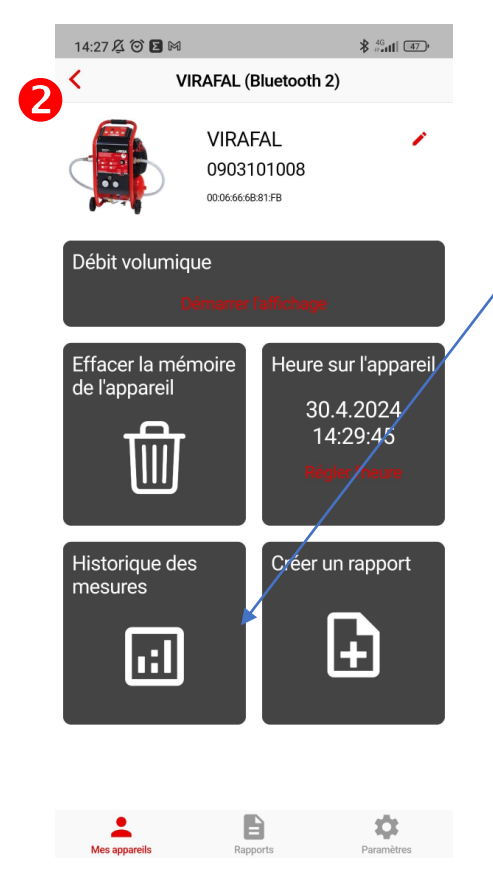

Cliquez sur l'historique des données

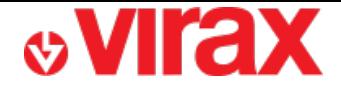

#### **User guide Virafal 24 app**

Cliquez pour actualiser les enregistrements de nettoyage **B** 18:40 a n Protocols ķ. Ŕ Protocols Ò Water<br>4l (19) 00:56 17.4.2024 10:19 Water<br>24l (18) 02:54 Continuous air-Impulse<br>13l (18) 00:46 10.4.2024 15:32 Water<br>26 (1 aded 317 new records  $\sim$  $\alpha$ Water<br>19 (25) 01:05 Water<br>19l (26) 01:01 Continuous air-<br>3l (17) 00:16 29.3.2024 14:29 Water<br>12l (18) 00:40 inur<br>A  $\frac{2}{\frac{My}{2}}$ B 0  $\overline{\mathbf{Q}}$ 

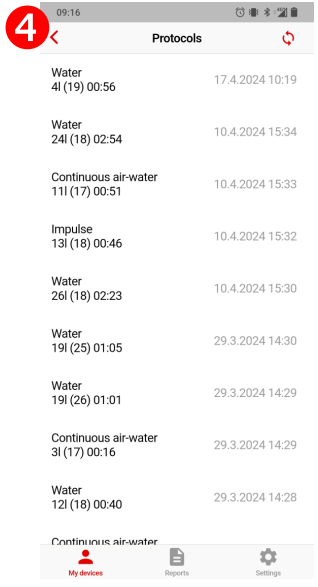

Tous les enregistrements sont maintenant disponibles pour la creation de rapport

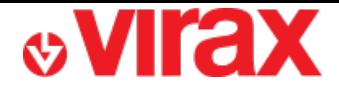

### **G – Préremplir un rapport**

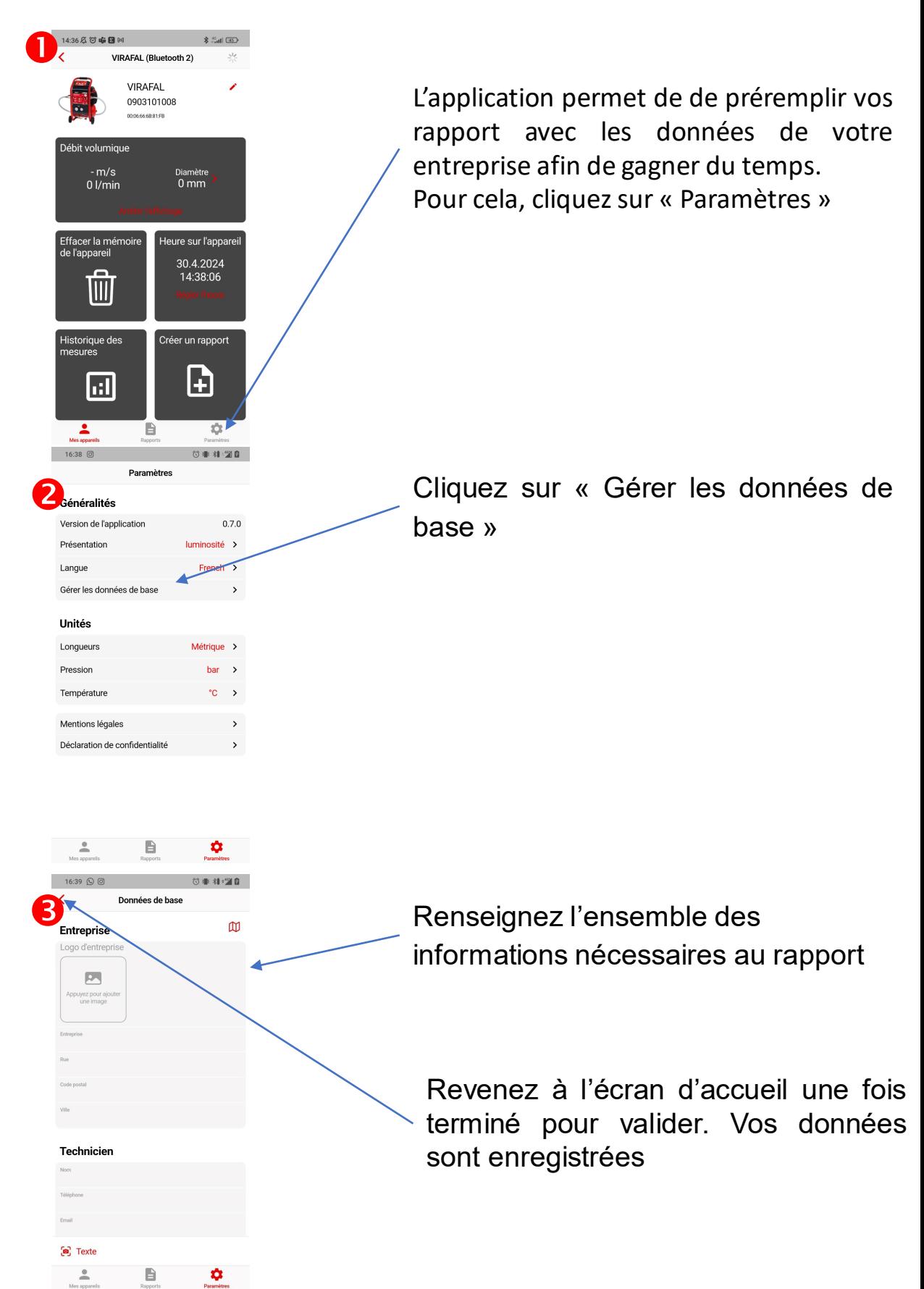

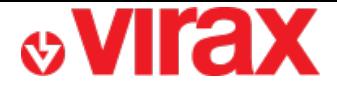

## **H – Créer d'un rapport**

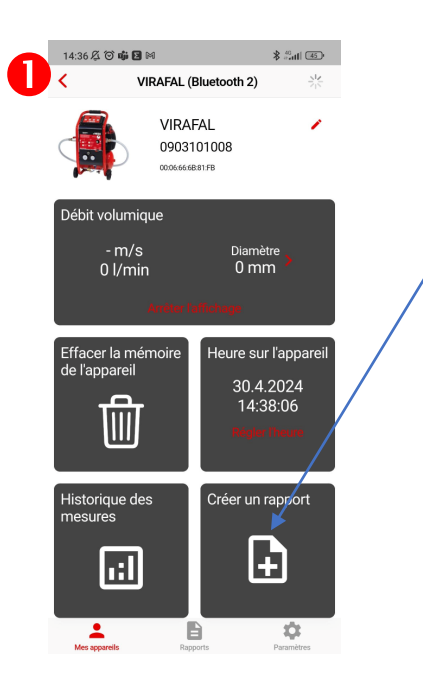

Cliquez sur « Créer un rapport »

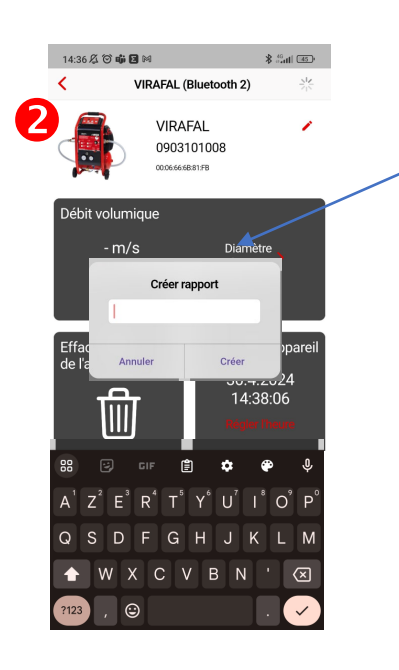

Donnez un nom à votre rapport

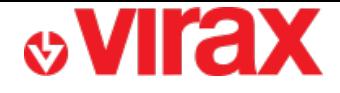

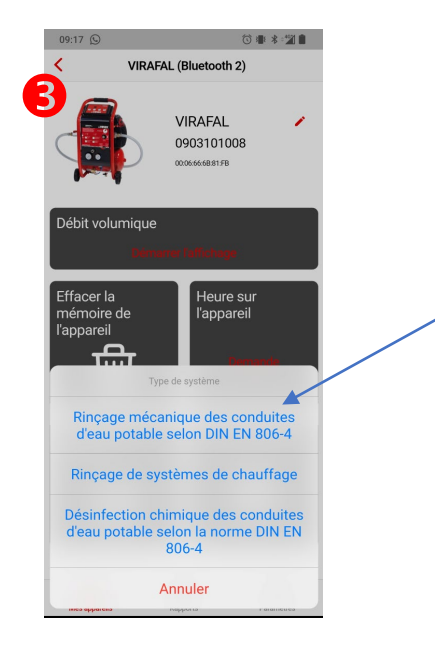

 $\overline{\mathbf{4}}$ 

Sélectionnez le type de réseau testé

Renseignez l'ensemble des informations nécessaires au rapport qui ne sont pas encore remplies

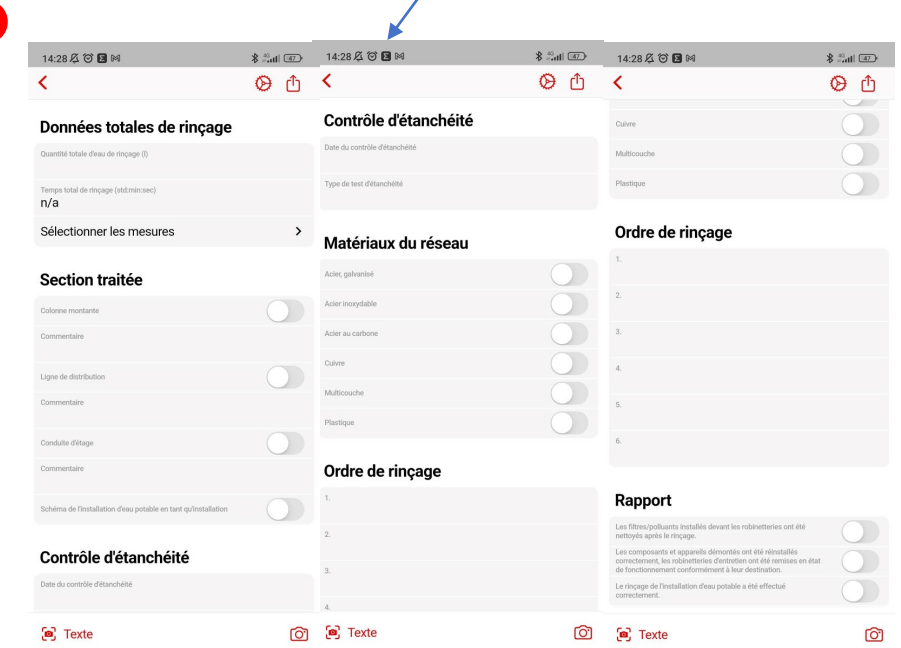

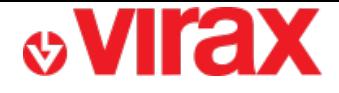

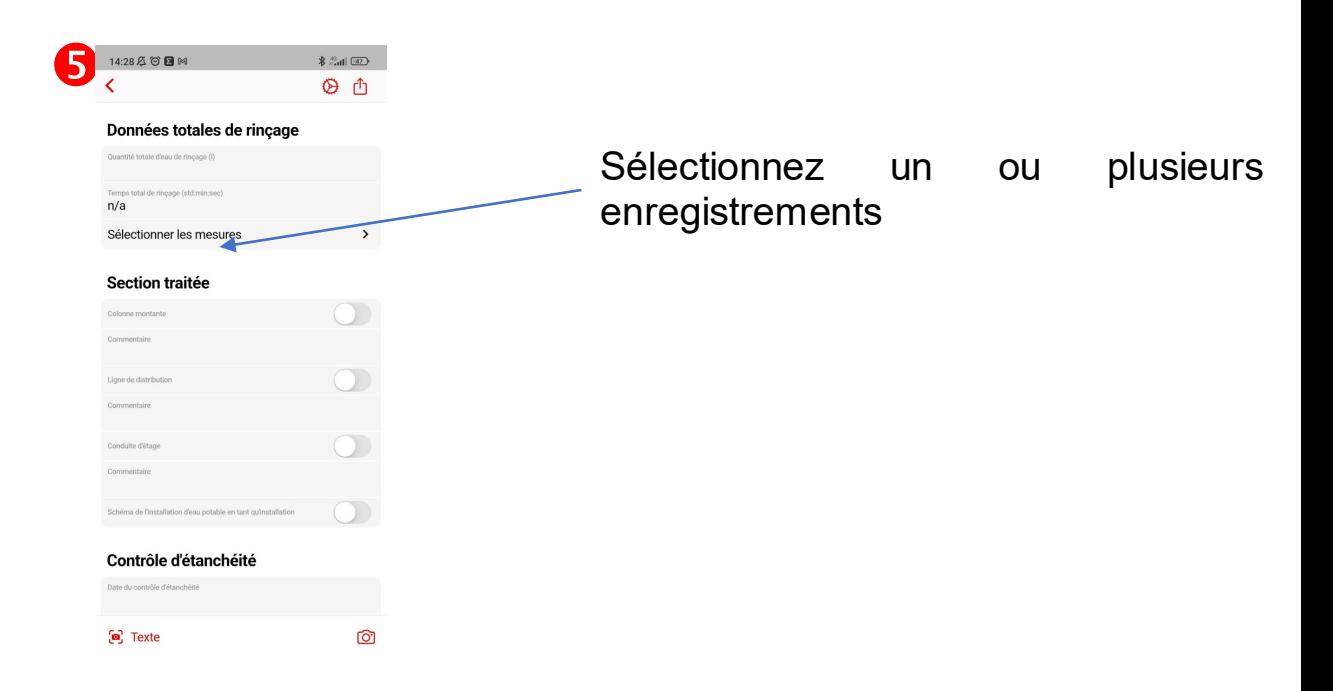

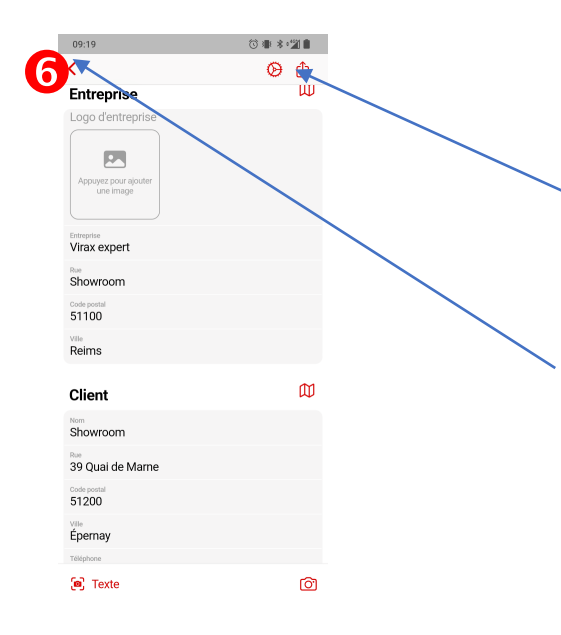

Créez le rapport au format PDF. Vous pourrez ensuite l'imprimer ou le partager.

Le rapport est automatiquement enregistré en appuyant sur le bouton retour.

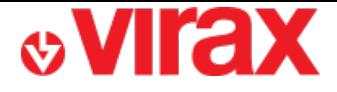

## **I – Consulter les rapports créés**

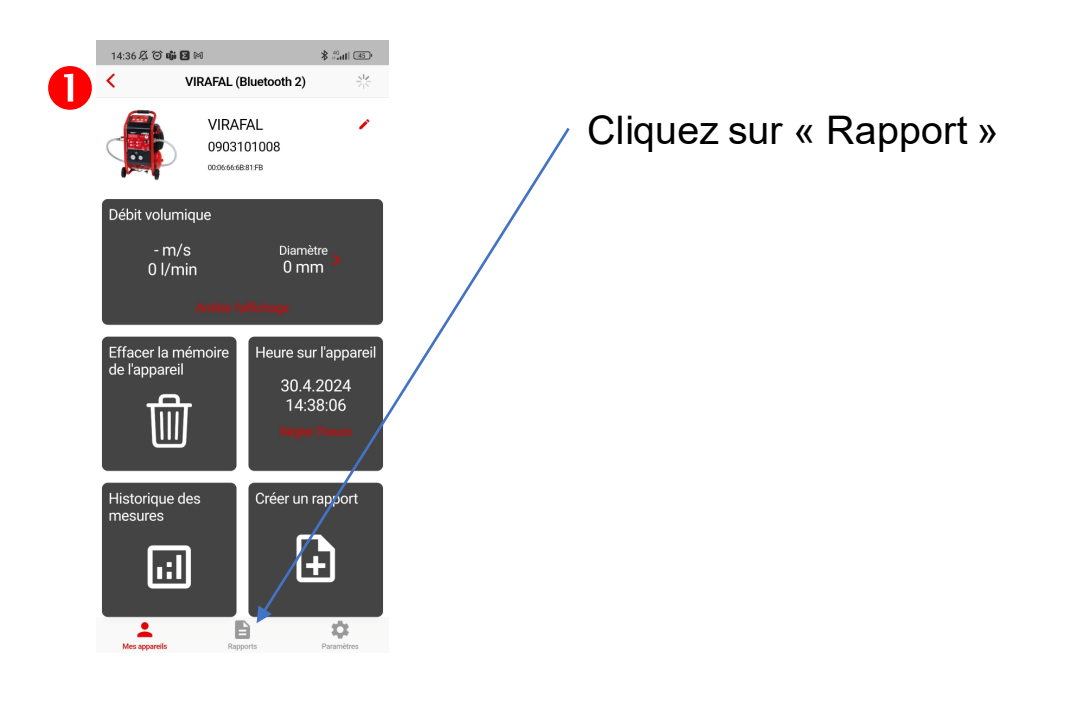

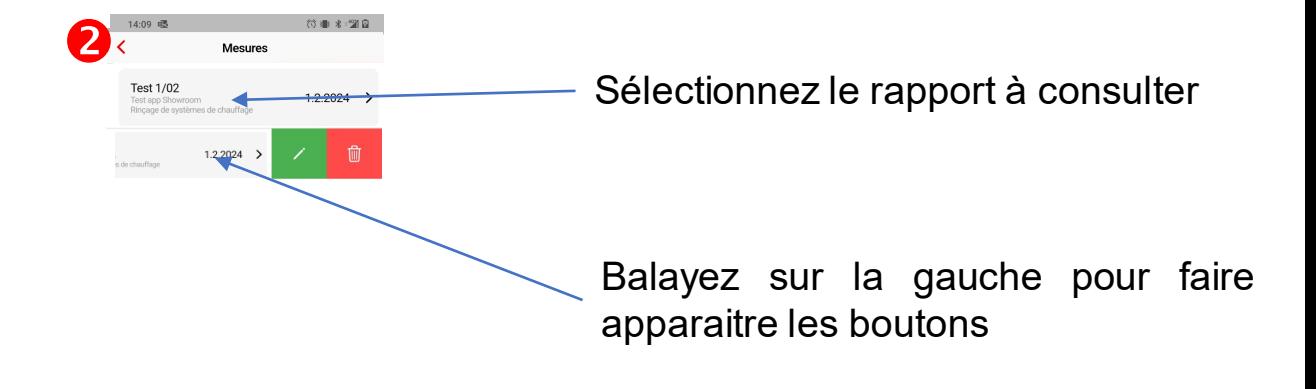

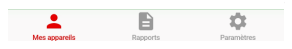